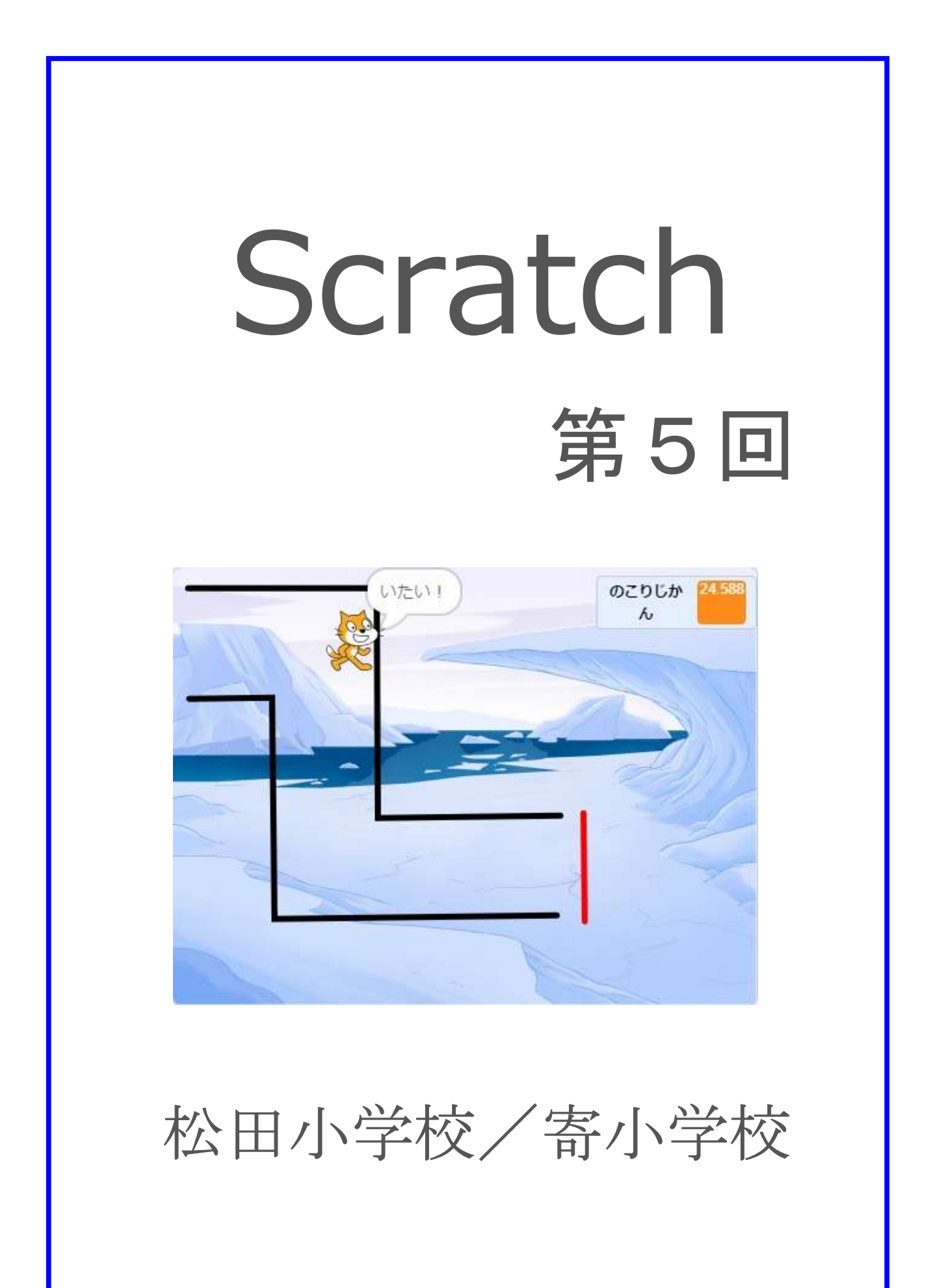

## 6-1 前回の復習

前回やったことは「トランポリンしりとりのプログラムを作る」でしたね。

作った内容を簡単におさらいすると「メッセージを送って受け取ったメッセージに合わせて動く プログラムをつくる」といった内容だったね。

それでは前回の復習として「ねこちゃんが喋ったらわんちゃんが寄ってくる」

プログラムを作ってみよう!

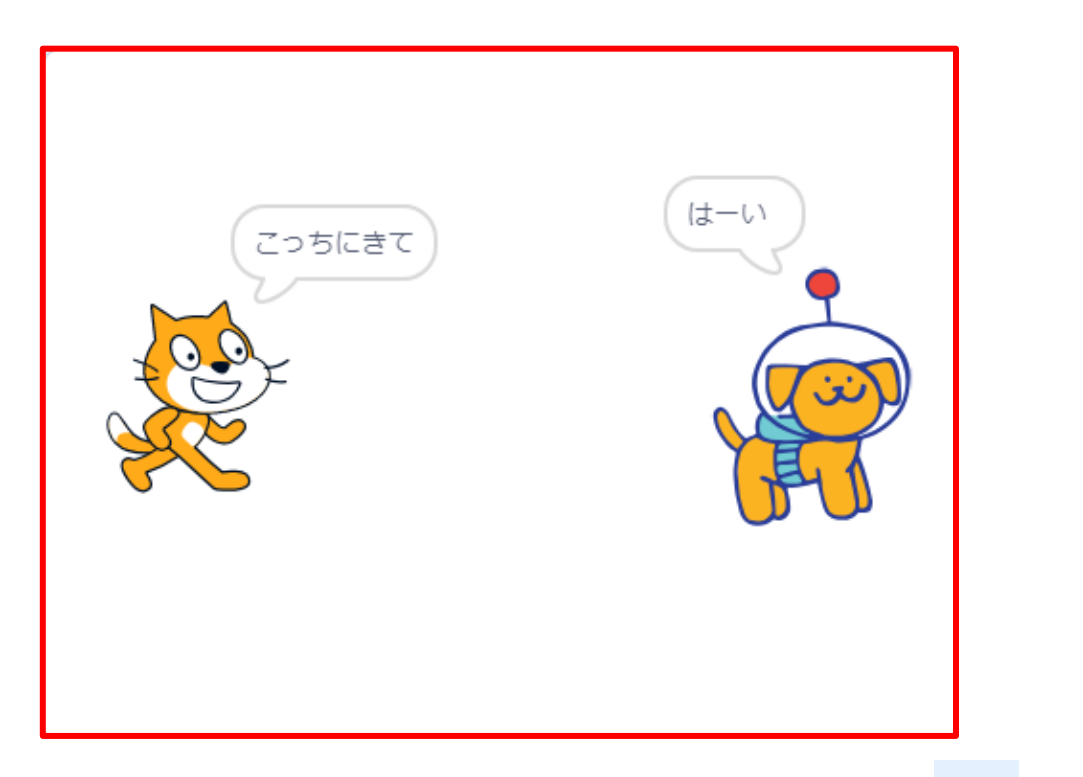

その 1・・・新しいスプライトから「Dot(動物のところにいるよ)」を追加し を押したら

ねこちゃんは「X 軸が-160、Y 軸が 0」に、わんちゃんは「X 軸が 160、Y 軸が 0」

に移動するようなプログラムを組んでみよう。

その 2・・・ねこちゃんのプログラムに「こっちにきて」と喋らせて

「こっちにきて」のメッセージを送るプログラムを追加しよう。

その 3・・・わんちゃんのプログラムに「こっちにきて」のメッセージを受け取ったら

「はーい」と喋り、ねこちゃんの近くに移動するプログラムを組んでみよう。

移動する位置はねこちゃんの近くならどこでもいいよ。

復習プログラムの完成例

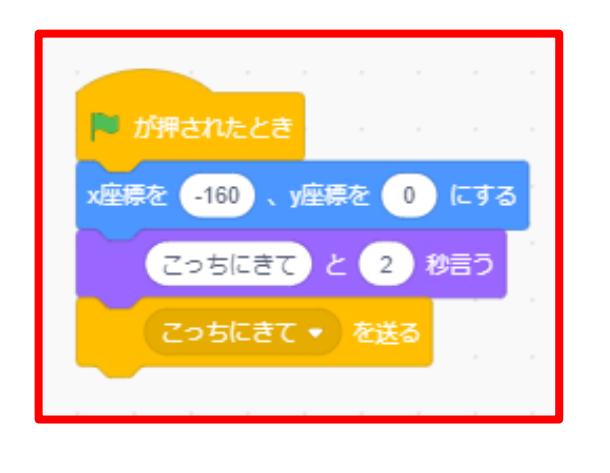

ねこちゃんのプログラム ちんちゃんのプログラム

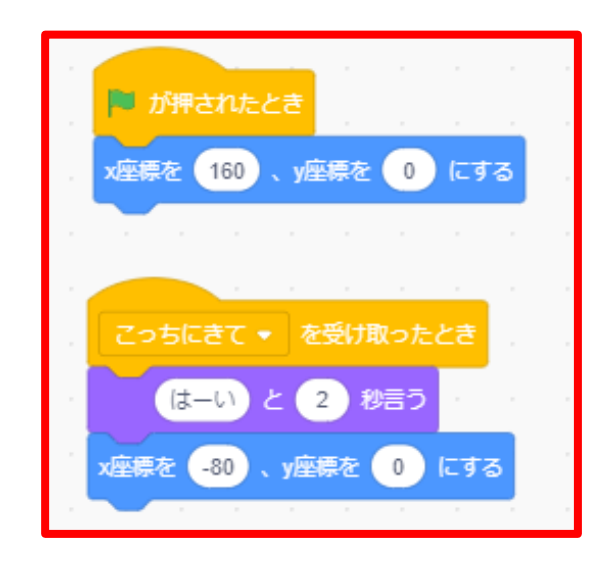

## 6-2 イライラ棒の迷路ゲームを作ろう

今回はイライラ棒の迷路ゲームのプログラムを組んでみましょう!

イライラ棒は知っているかな?壁にぶつからないように進んでいくゲームだよ。

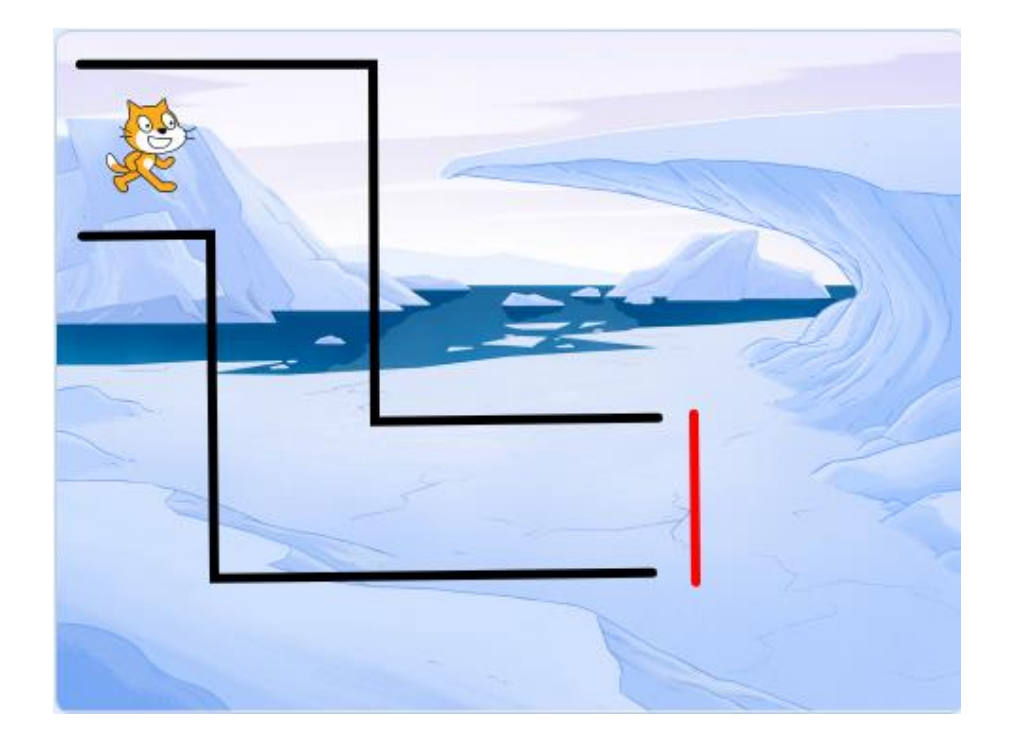

その 1 ねこちゃんを自由に動かせるようにしよう

まず最初に「ねこちゃんをキーボードの矢印を押したらその方向に進んでいくプログラム」を 組んでみよう。お手本として「↑」を押したときにねこちゃんが上に進むプログラムは下のよう な組み合わせになるよ。

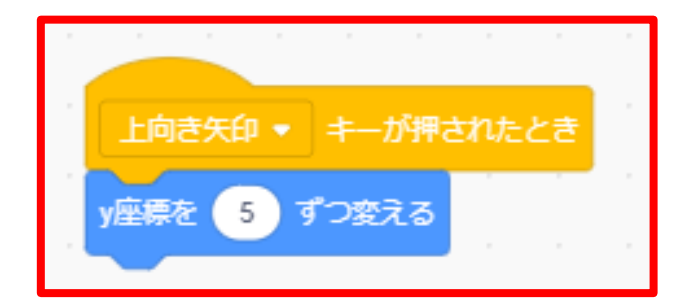

これを参考にして「→」、「↓」、「←」が押されたときのプログラムを組んでみよう!

その 2 ねこちゃんのスタート位置、大きさを変えよう

次に「 る が押されたらねこちゃんをスタート位置に移動させるプログラム」を組んでみ

よう。スタート位置は「X 軸が-180、Y 軸が 120」にしよう。できたらねこちゃんの大きさを 50 に変更しておこうね。

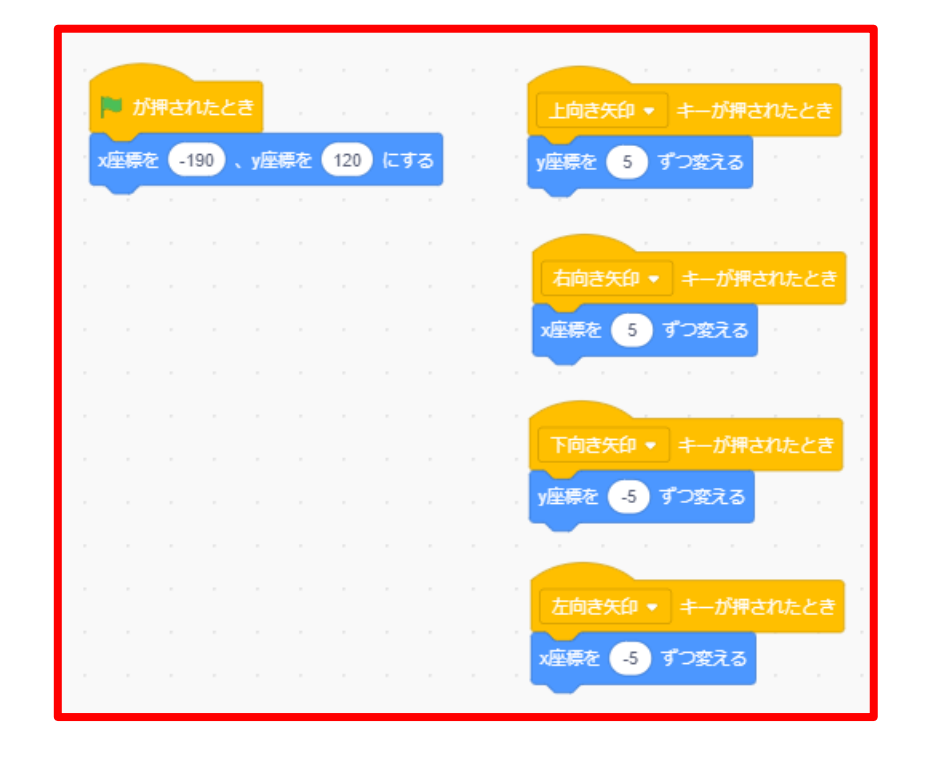

ここまでのプログラム完成例

次は「背景にステージに迷路を描く作業」をしよう。まず好きな背景を選択し、右下の「ス テージ」をクリックして(1の部分)、次に左上の「背景」をクリックしよう(2の部分)。そう すると下のような画面が表示されるよ。

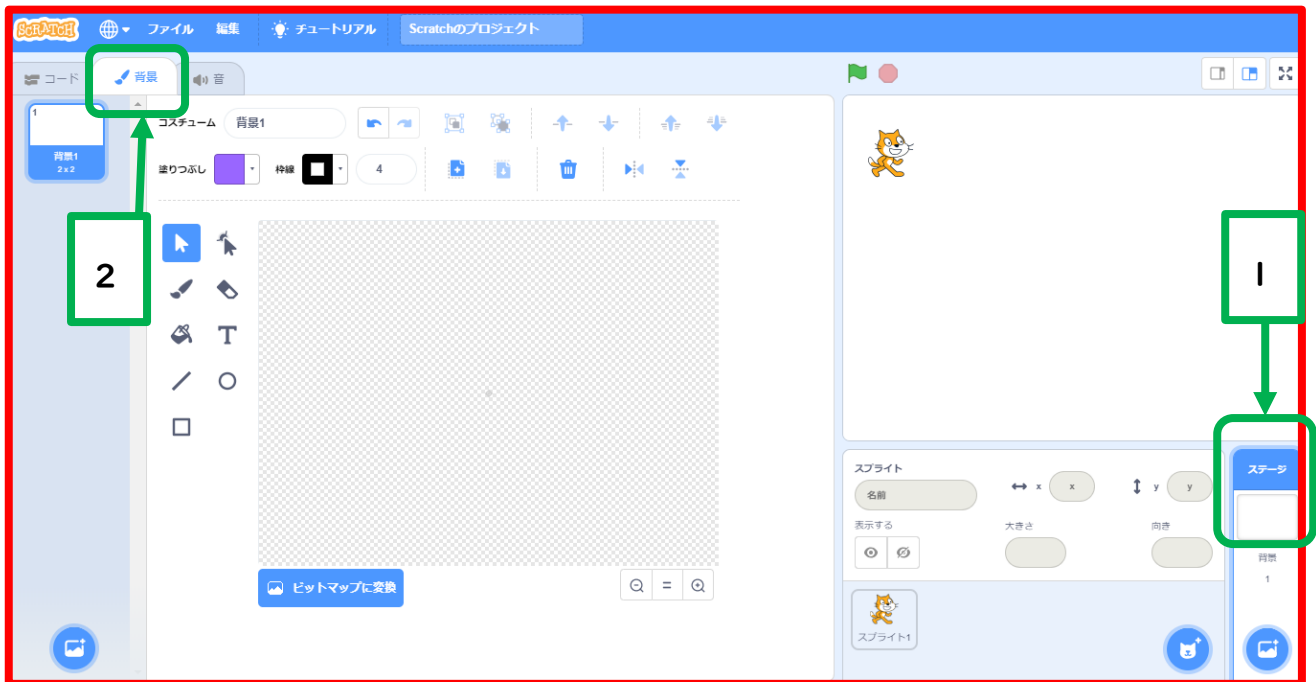

画面が表示されたら、下部分が「ベクターに変換」となっている場合はクリックして、 ベクターに変換しておこう。(迷路を描きやすくするための準備です)

次に左の直線を描くモードを選択し、線の大きさを 10 に設定しよう。

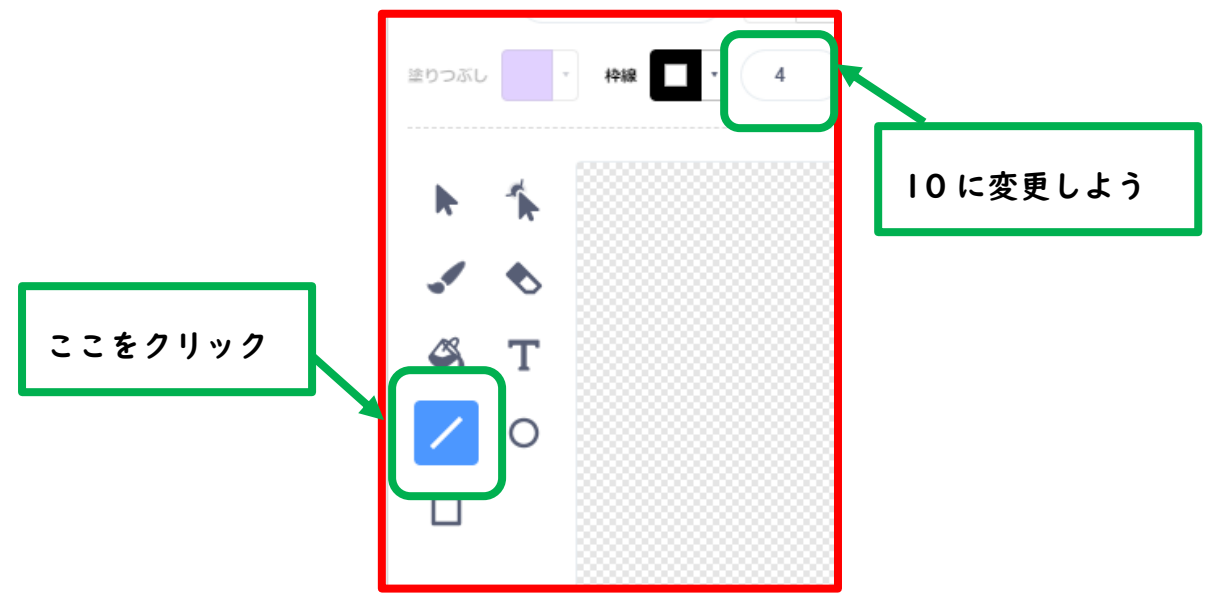

最後に線の色を設定しよう。色の設定は「枠線」と書かれているところの

逆三角形のマークをクリックすると設定できるよ。

まずは「色を 0、鮮やかさを 100、明るさを 0(黒い色)」に設定しておこう。

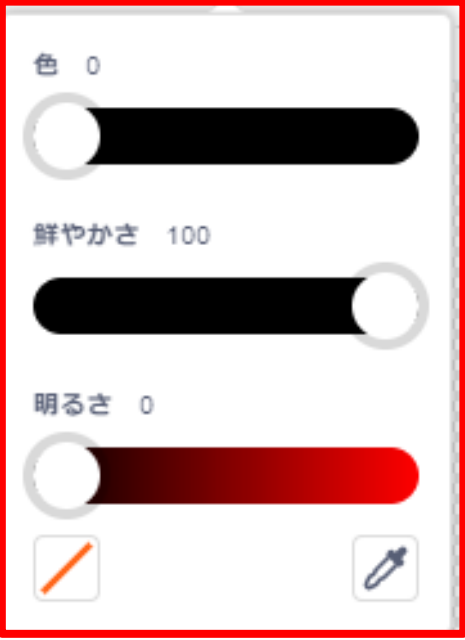

それでは迷路を描いてみましょう。最初は下のお手本と同じような迷路を描いてみましょう。

線の描き方はマウスをクリックしながら動かすと線が描けます。

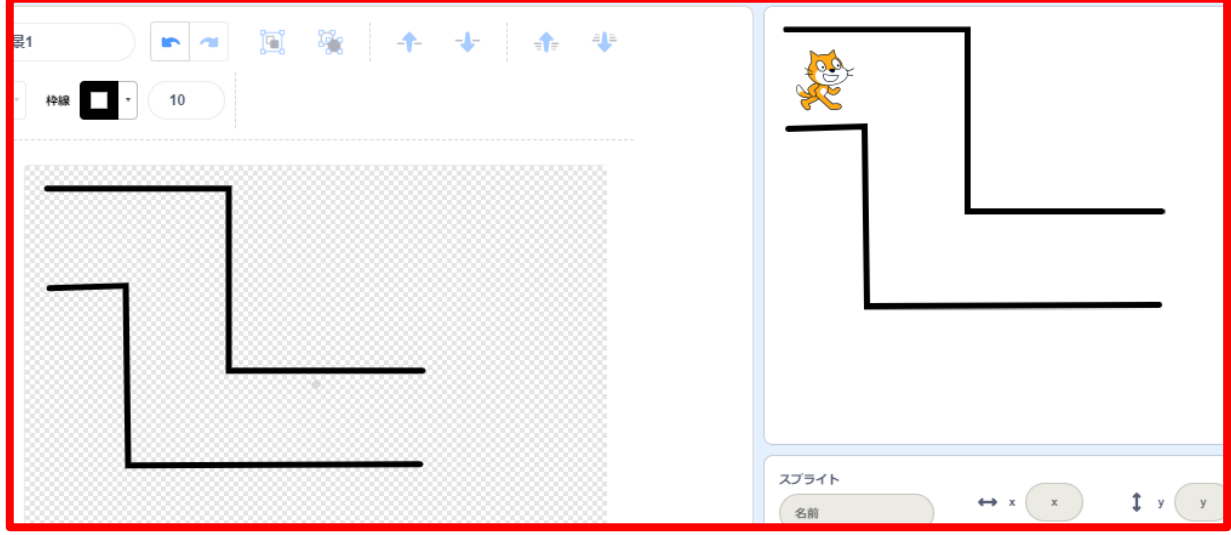

次に迷路のゴールを描いてみましょう。

色の設定は「色を 0、鮮やかさを 100、明るさを 100(赤い色)」に設定し 下のお手本と同じような迷路を描いてみましょう。

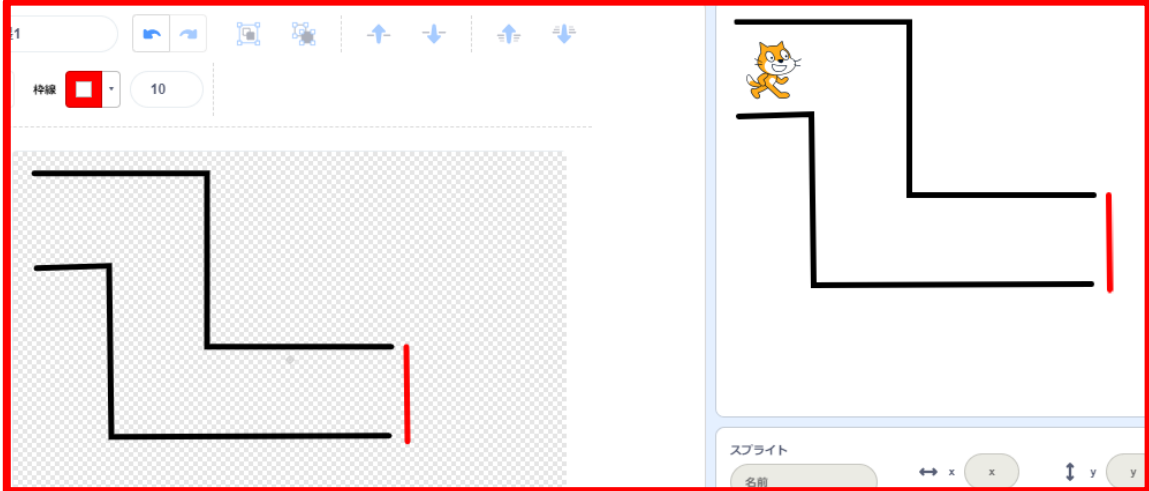

このとき、さっき描いた線と繋がらないように描きましょう。

その 4 ねこちゃんにプログラムを追加しよう

それでは、今回のメイン「ぶつかった色による条件分岐のプログラム」を作っていきましょう。 まずはねこちゃんのスプライトを選択し、コード画面を表示しましょう。

追加していくのは いちが押されたらの下に追加していきましょう。

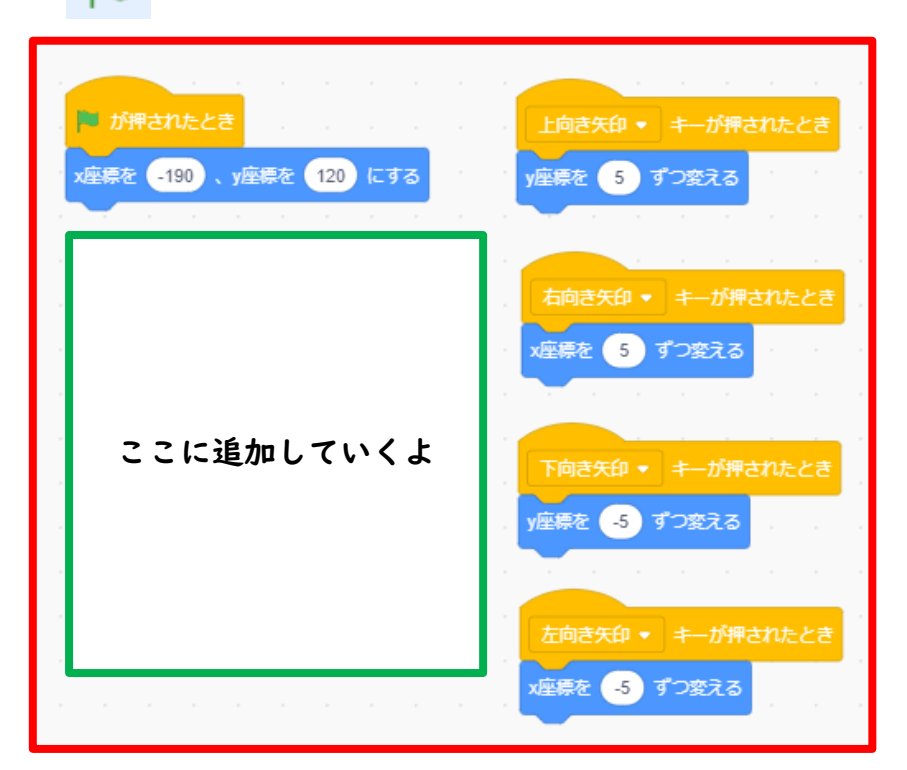

4-1・・・線にぶつかったときの条件分岐のプログラムを作ろう その 1

その 1・・・「黒い線にぶつかったら最初の位置に戻るプログラム」を追加しよう。

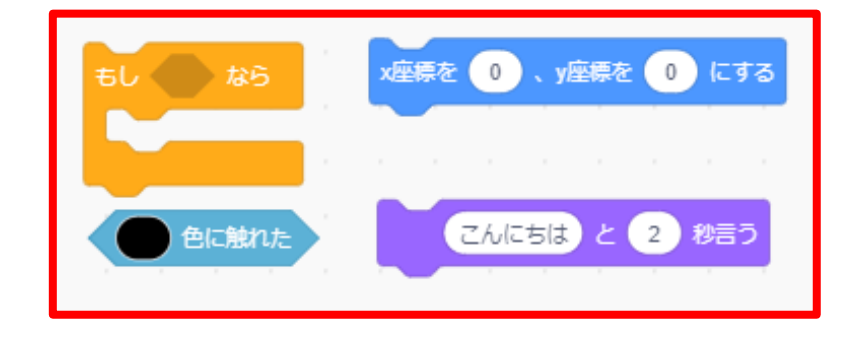

使うブロックは下のブロックだよ。

その 2・・・追加したブロックの細かい部分を設定しよう。

設定したい内容は「スタート位置に戻る」、「【スタートに戻る】としゃべる」、

「黒い線に触れたという条件を設定する」の 3 つだよ。

色に触れた ブロックは色の部分をクリックすると、

色の設定画面がでてくるよ。

設定の内容は迷路の線の黒色の設定にしよう。

その 3・・・追加したブロックを繋げよう。繋げ方は下の画像を参考にしよう。

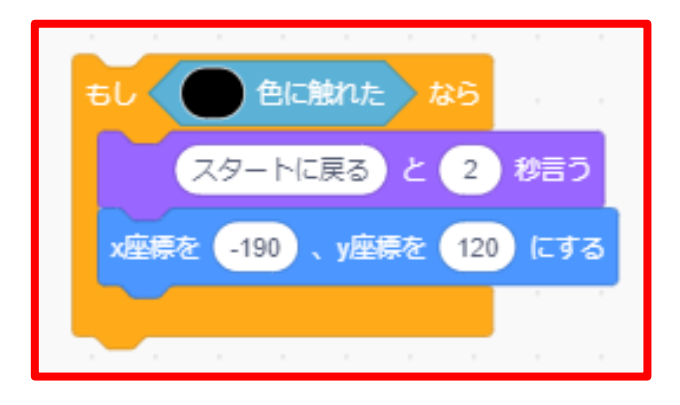

チャレンジ課題・・・【黒い線にぶつかったら「にゃー」となくようにする】には

どうしたらいいのか考えてみて実際にプログラミングしてみよう!

4-2・・・線にぶつかったときの条件分岐のプログラムを作ろう その 2

4-1 のプログラムを参考にして「赤い線にぶつかったらゴールして

ゲームが終了するプログラム」を追加しよう。

今回は「プログラムをすべて終了する」ものが必要だから忘れないようにしよう。

4-3・・・プログラムを完成させよう

4-1、4-2 で作ったプログラムを「ずっと」の中にすべていれて ■ が押されたらの下に 追加して完成です!「イライラ棒」という名前で保存しておきましょう。

プログラム完成例

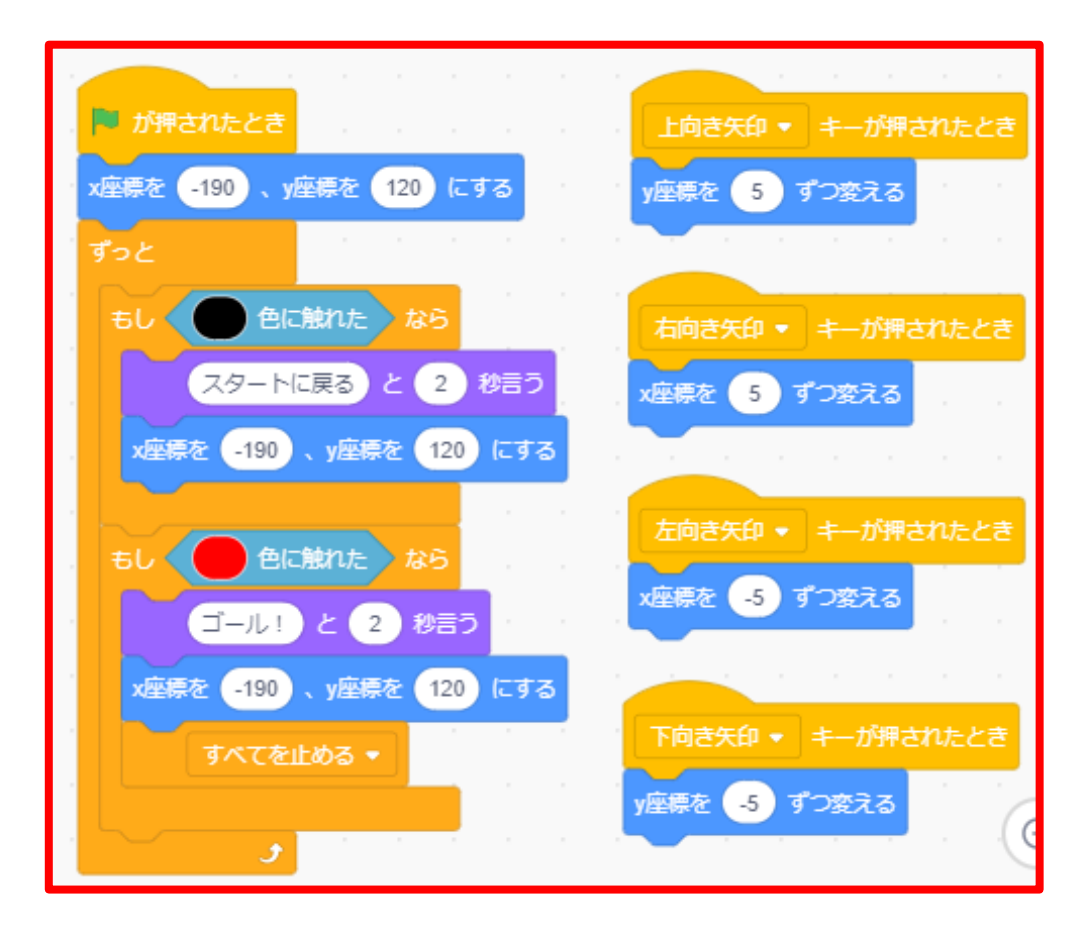

その 5 イライラ棒ゲームを面白くしよう

「制限時間をつけてみる」、「迷路をより複雑にする」、

「ぶつかったらスタートに戻るのではなくちょっと戻るようにする」等、

今までやってきたことを活かしながらイライラ棒ゲームを自分なりに面白くしてみよう!

今回は例として「制限時間をつけてみる」のやり方を説明します。

(今回は「30 秒の制限時間を作り、制限時間内にゴールできなければ

背景を切りかえてゲームを終了する」というルールを追加するプログラムを作ります)

5-1 背景の用意をする

まずゲームオーバー用の背景を追加します。今回は「Desert」を追加します。

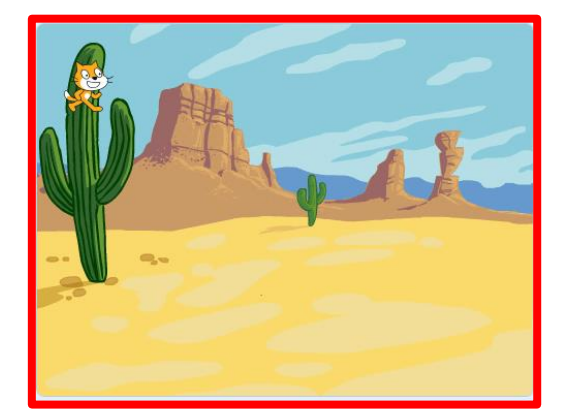

追加した「Desert」の背景に「ゲームオーバー」の文字を追加しましょう。

追加の仕方は迷路を描いた画面を開き、「筆の形」のアイコン選択し、

文字をマウスで描いてください。描き方は迷路の時と同様です。

(文字の大きさや、位置、色等は自分の好きに設定してください)

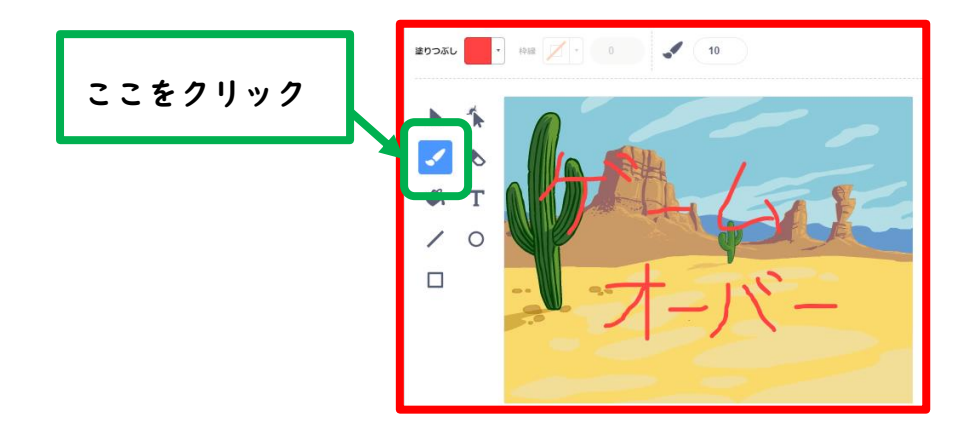

5-2 使うブロックを用意、追加しよう

ねこちゃんのスプライトに追加するブロックを用意します。

用意するブロックは下のブロックです。

(「変数を作る」から「のこりじかん」という名前の変数を作りましょう)

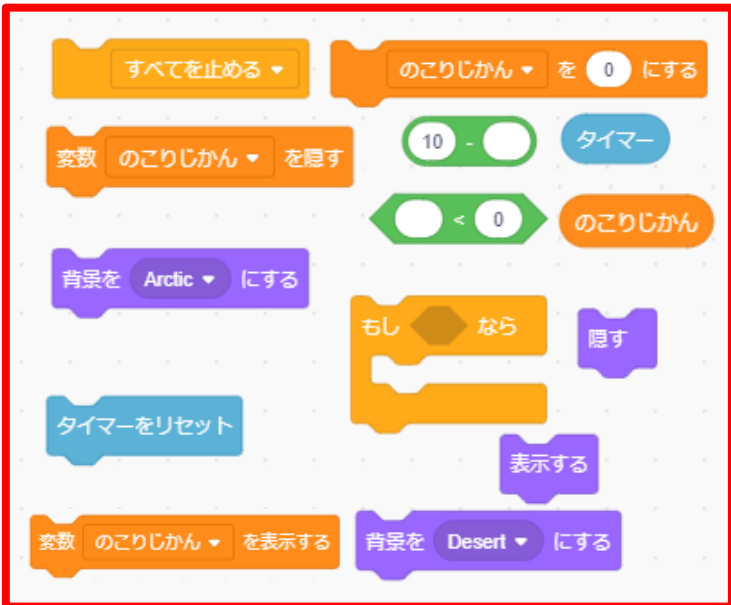

次に追加したブロックをつなげていきます。

今回は「制限時間になったら画面を切りかえるブロック(下の図の左側)」と

「最初の画面表示の状態を設定するブロック(下の図の右側)」の

2 つのかたまりを用意します。この時、数字も下の図を参考に変更しておきましょう。

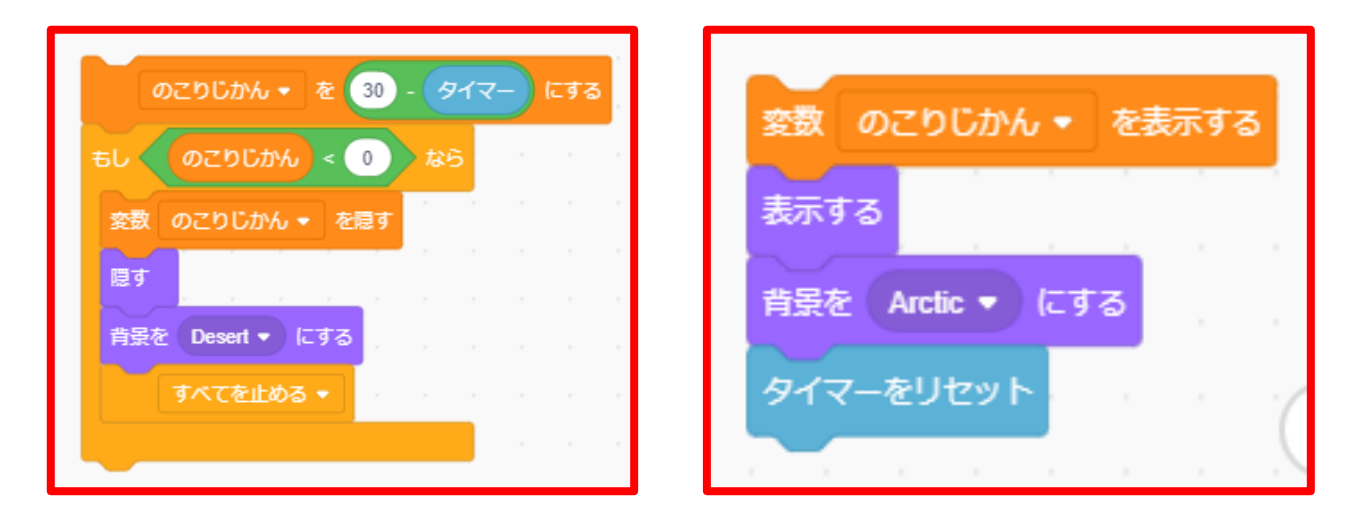

最後に「制限時間になったら画面を切りかえるブロック」を「ずっと」の中に 「最初の画面表示の状態を設定するブロック」を「 が押されたとき」の下に 移動しましょう。これで「制限時間を追加するプログラム」の完成です!

プログラム完成例

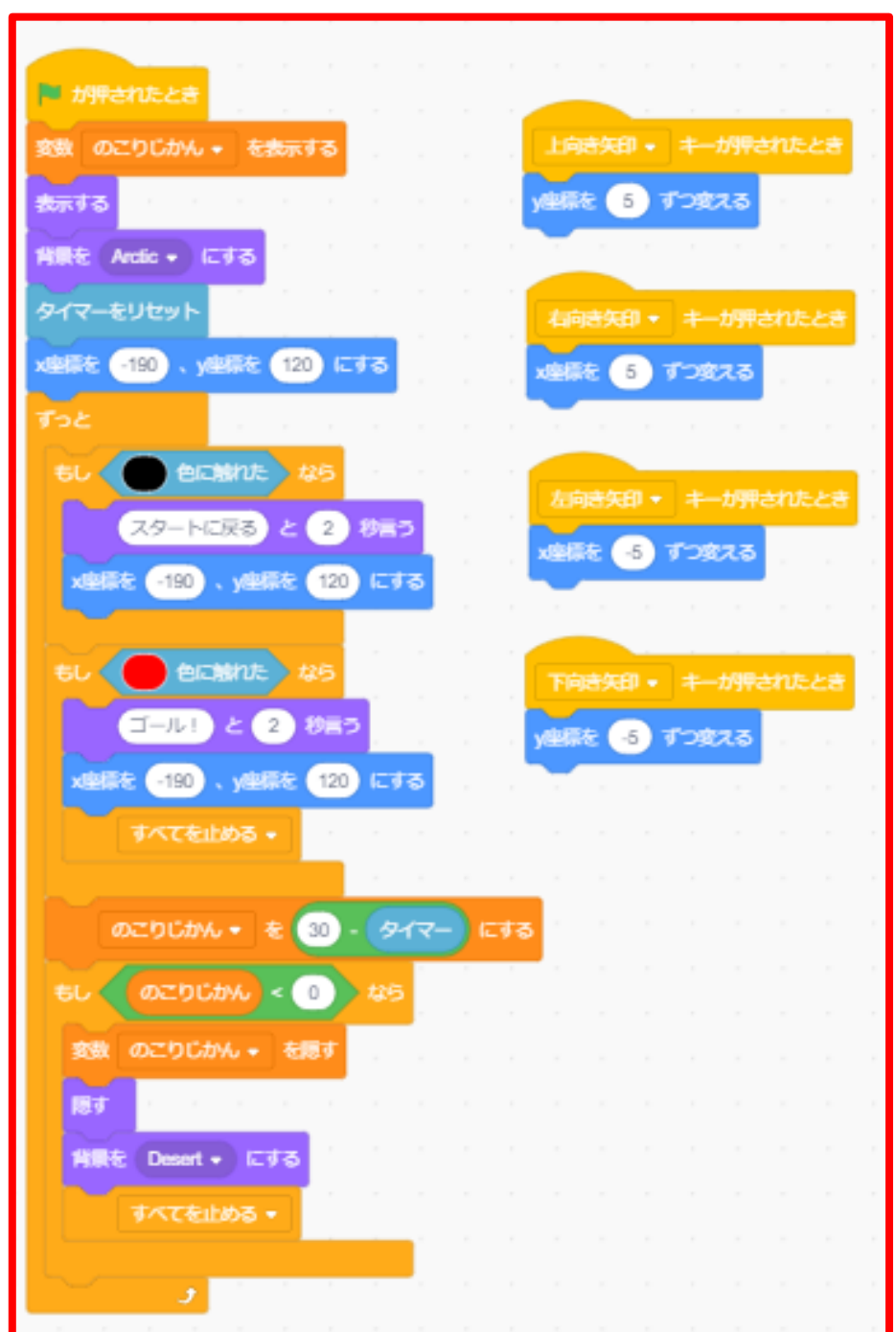

高難易度チャレンジ・・・今までの授業で使った「乱数」や「変数」等をうまく使うと

「黒い線にぶつかるとねこちゃんが震えるプログラム」に

することができます!よく考えながら挑戦してみましょう!